## 「メール自動受信」と「DM スケジュラー」のタスク スケジューラ起動設定

「メール自動受信」は、アプリケーションサーバーから定期的に desknet's CAMS のデータをチェッ クし、メールの自動受信を実行するための常駐サービス、 「DM スケジュラー」は、DM 発送を実行するための常駐サービスです。

- 各サービスが既に起動している状態で、さらにサービスを起動した場合、先に起動していたサ ービスは自動的に終了し、後から起動されたサービスのみが動作します。
- データベースへの接続に失敗すると、サービスは自動的に終了します。サーバーメンテナンス を行う際は注意してください。

本書では、各サービスを毎朝 7:00 に自動起動するよう構成する手順について説明します。システム の運用形態(バックアップするタイミングやサーバーメンテナンスの頻度など)に応じ、起動する頻度 やタイミングなどを調整してください。

Windows Server 2016/2019/2022 環境への導入

Windows Server 用のモジュール、起動用のバッチファイルは、アプリケーションサーバー上の desknet's CAMS インストールディレクトリ(※)に配置されています。

 $\times$ 例: C:\inetpub\scripts\cams

- ・「メール自動受信」 モジュール(cmsemlauto.exe) 起動用のバッチファイル(cmsemlauto.bat)
- ・「DM スケジュラー」 モジュール(cmsscheduler.exe) 起動用のバッチファイル(cmsscheduler.bat)

以下の手順で、バッチファイルの修正と、起動タスクの登録を行います。

- (1) アプリケーションサーバーのローカル Administrators 権限を持ったユーザーで、アプリケーショ ンサーバーにログインします。
- (2) Windows エクスプローラーで desknet's CAMS インストールディレクトリを開き、テキストエディ タで cmsemlauto.bat および cmsscheduler.bat を開き、必要に応じて desknet's CAMS インスト ールディレクトリのパスやチェック間隔を修正します。

例:メール自動受信(cmsemlauto.bat)の修正例

 $C:\nexists$ inetpub¥scripts¥cams¥cmsemlauto.exe -h C:¥inetpub¥scripts¥cams $\leftarrow$ 

- cmsemlauto.exe :メール自動受信モジュールのフルパス
	- 引数 1 :「-h」 ※固定
	- 引数 2 :desknet's CAMS インストールディレクトリのパス

例:DM スケジュラー(cmsscheduler.bat)の修正例

 $\degree$ C:\inetpub\scripts\cams\cmsscheduler.exe $\degree$   $\degree$ C:\inetpub\scripts\cams $\degree$  10 $\leftrightarrow$ 

- cmsscheduler.exe :DM スケジュラーモジュールのフルパス
	- 引数 1 :desknet's CAMS インストールディレクトリのパス
	- 引数 2 : 「10」※固定、起動間隔(分)
- (3) スタートメニューから管理ツールの「タスク スケジューラ」を開き、操作ウィンドウから「基本タス クの作成」をクリックします。 ※「メール自動受信」用と「DM スケジュラー」用の各々のタスクを作成いただく必要がございま す。(4)以降の画面では「メール自動受信」用を例とした設定を掲載します。
- (4) 名前に「メール自動受信」と入力し、「次へ」をクリックします。 ※「DM スケジュラー」の場合は「DM スケジュラー」を入力。

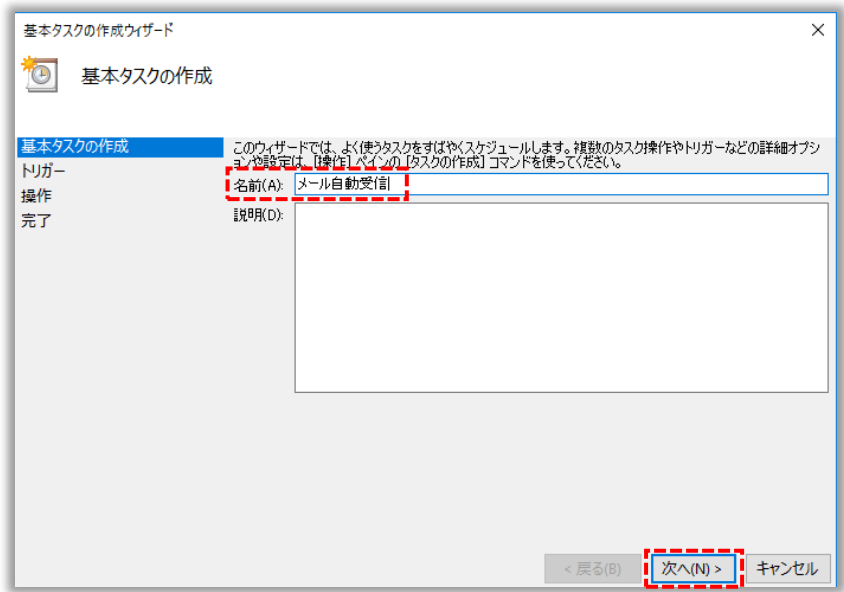

(5) 「毎日」を選択し、「次へ」をクリックします。

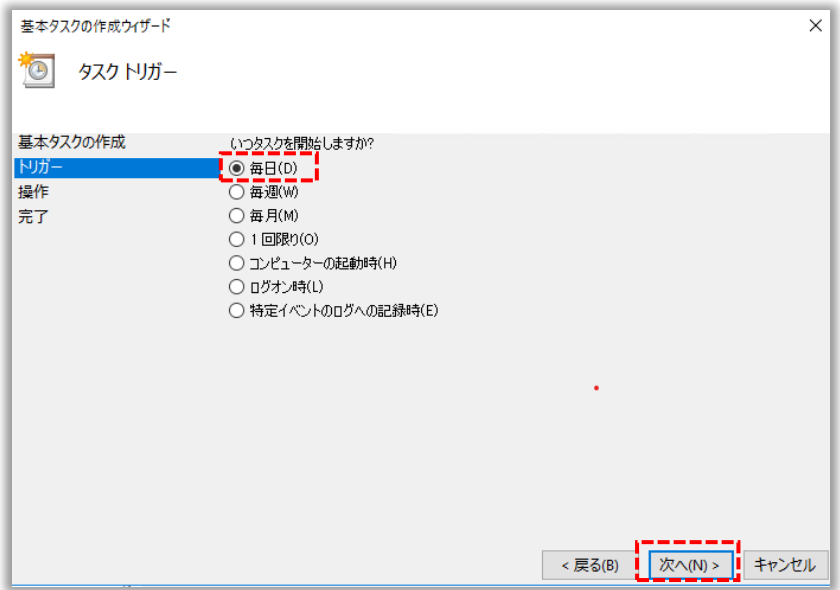

(6) 開始を翌日の「7:00」に、また間隔を「1」日にそれぞれ設定し、「次へ」をクリックします。

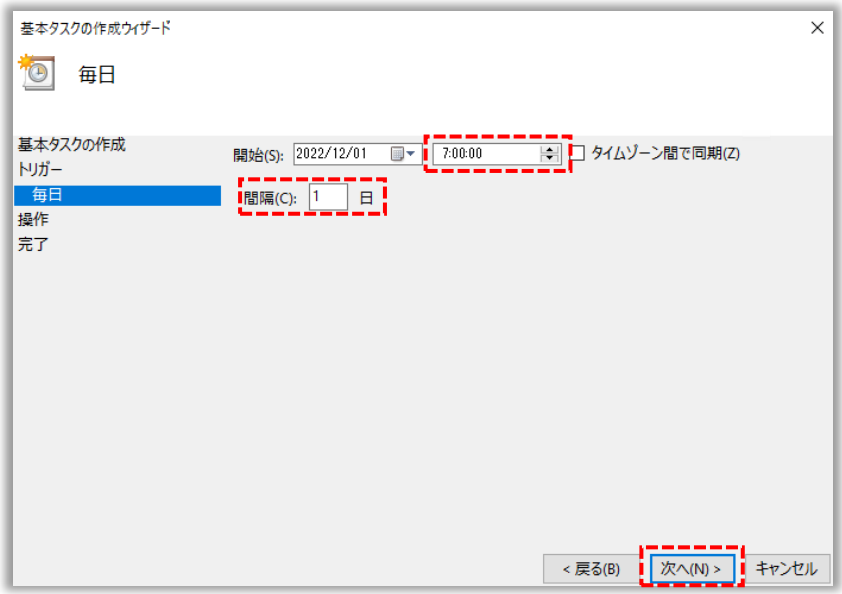

(7) 「プログラムの開始」を選択し、「次へ」をクリックします。

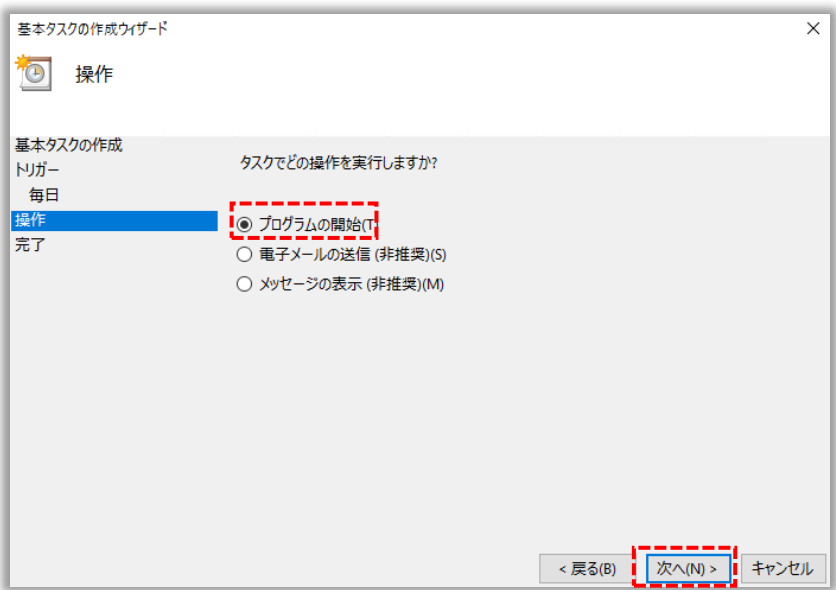

(8) 「参照」をクリックし、desknet's CAMS インストールディレクトリの「cmsemlauto.bat」を選択して 「開く」をクリックします。(cmsemlauto.exe と間違えないよう注意してください。種類が「Windows バッチファイル」となっているものが「cmsemlauto.bat」になります)

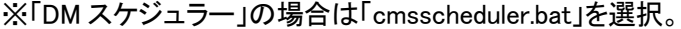

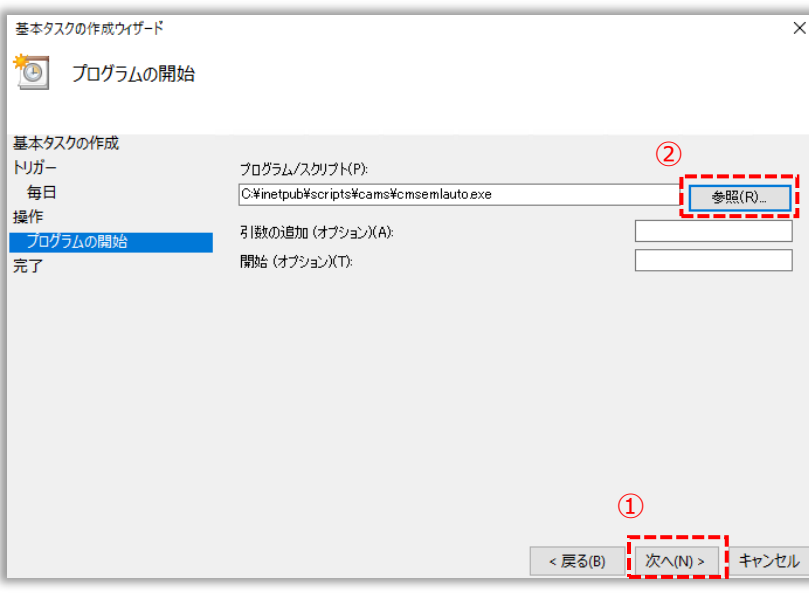

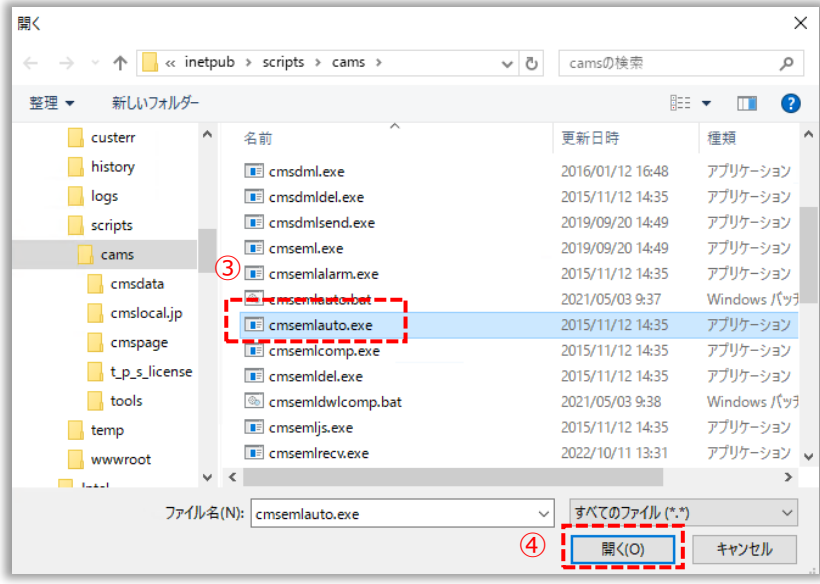

「[完了]をクリックしたときに、このタスクの[プロパティ]ダイアログを開く」のチェックをONにし、 「完了」をクリックします。

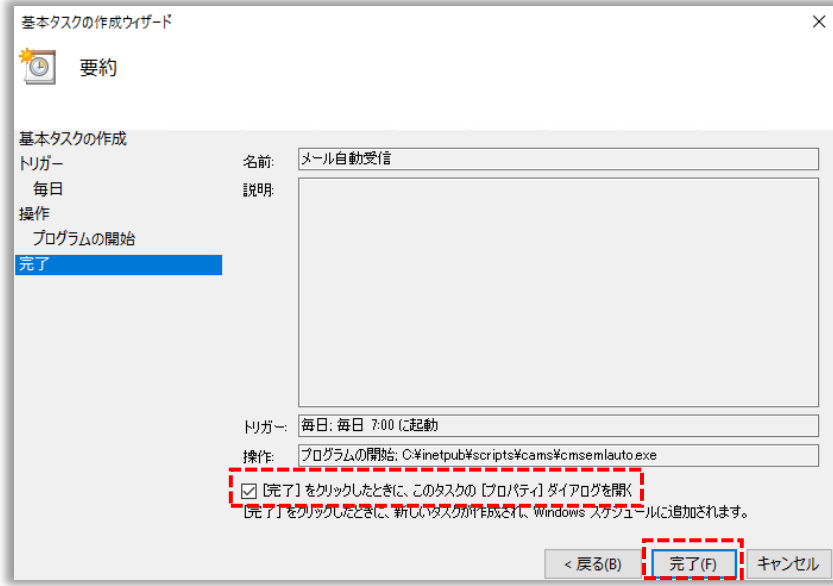

- (9) 「ユーザーがログオンしているかどうかにかかわらず実行する」のチェックを ON にし、「ユーザ ーまたはグループの変更」からデータ/ファイルフォルダへのアクセス権限を持ったユーザー (以下の例を参照)のユーザー名を指定します。
	- アプリケーションサーバーのローカルディスク上にデータ/ファイルフォルダを配置してい る場合:ローカル Administrators 権限を持ったユーザー

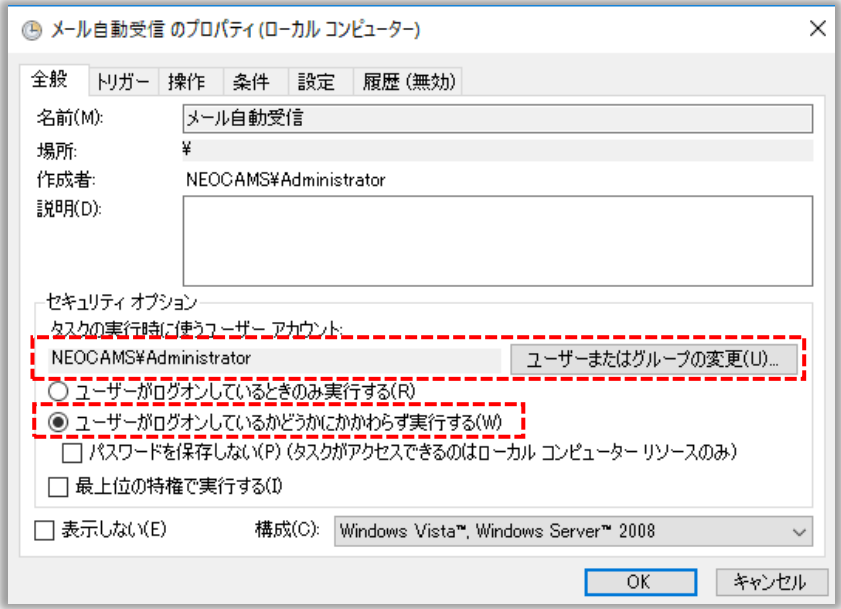

続けて「設定」タブをクリックします。

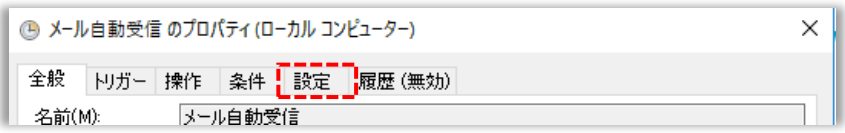

(10) 「タスクを停止するまでの時間」のチェックボックスを OFF、「タスクが既に実行中の場合に適用 される規則」を「新しいインスタンスを並列で実行」に設定し、「OK」をクリックします。 ※「OK」クリック時に Administrators 権限を持ったユーザーのパスワード入力を求められます ので入力をお願いいたします。

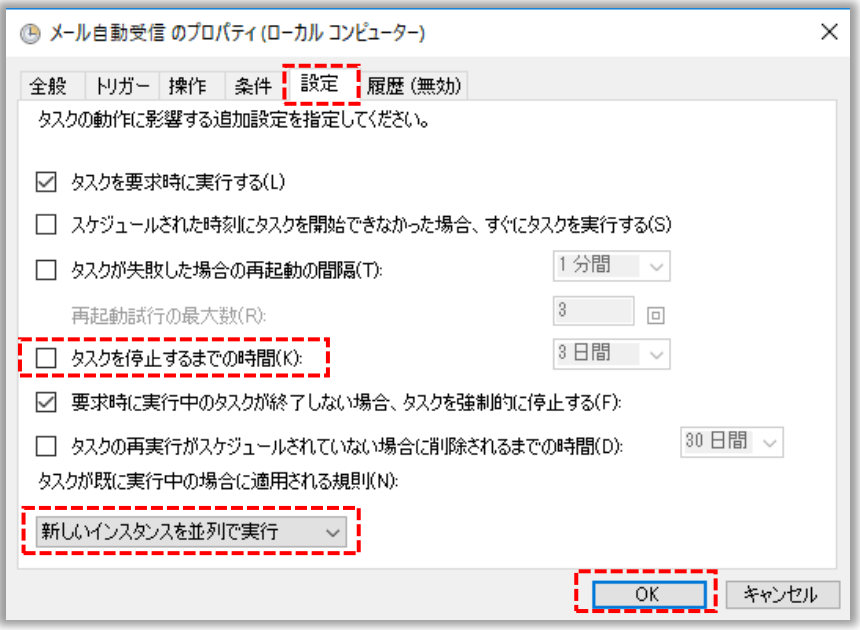

以上で、「メール自動受信」のタスク登録は完了です。

続けて「DM スケジュラー」も(4)~(10)の手順で登録をお願いいたします。

- 手動で「メール自動受信」および「DM スケジュラー」を起動する場合は、タスク スケジューラの 画面左のツリーから「タスクスケジューラーライブラリ」をクリックし、「メール自動受信」および「D M スケジュラー」を右クリックしてメニューから「実行する」を選択します。
- 「メール自動受信」および「DM スケジュラー」の起動状態は、Windows タスクマネージャーのプ ロセス一覧か、コマンドプロンプトから「tasklist」コマンドを実行することで確認できます。 ※「cmsemlauto.exe」および「cmsscheduler.exe」が起動していることをご確認ください。
- さらに細かい間隔で起動を行う場合や、その他の起動オプションを指定する場合は、登録され たタスク「メール自動受信」および「DM スケジュラー」のプロパティを開き、「トリガ」タブからトリ ガの編集を行います。

注意事項

短い間隔で「メール自動受信」および「DM スケジュラー」のタスクを起動する場合、前回起動から 1 時間は間を空けるよう設定してください。

以上